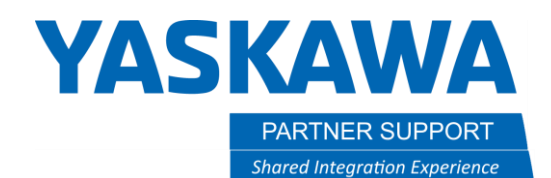

This document captures ideas, experiences, and informal recommendations from the Yaskawa Partner Support team. It is meant to augment – not supersede manuals or documentation from motoman.com. Please contact the Partner Support team a[t partnersupport@motoman.com](mailto:partnersupport@motoman.com) for updates or clarification.

## Quick Setup Guide: Coherix Predator 3D to Motoman YRC1000 Controller

## Introduction

Coherix Predator 3D is a vision solution for solving adhesive and sealant bead inspection and process control problems. This is a laser-based solution, so it is not dependent on nor affected by the contrast between the bead and the part to perform the 3D bead detection. The predator 3D can incorporate the robots tool center point information, allowing automatic adjustments to their inspections to accommodate changes within the dispensing program. This allows on the fly changes to the speed of the dispensing path without having to update the inspection. This document is a step-by-step guide on configuring the Coherix predator 3D to Yaskawa's YRC1000 robot controller.

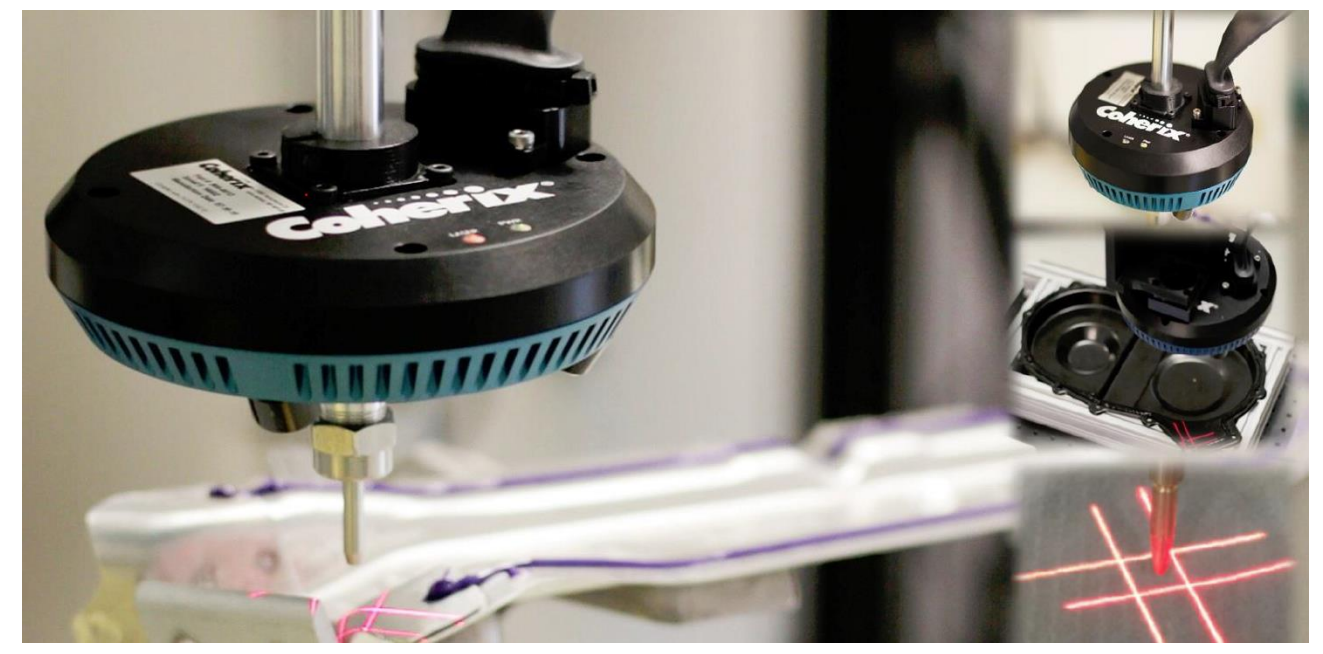

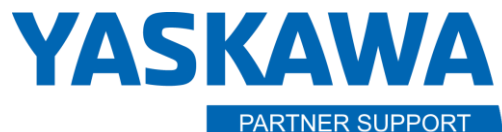

**Shared Integration Experience** 

This document captures ideas, experiences, and informal recommendations from the Yaskawa Partner Support team. It is meant to augment – not supersede manuals or documentation from motoman.com. Please contact the Partner Support team a[t partnersupport@motoman.com](mailto:partnersupport@motoman.com) for updates or clarification.

## Configuration Guide

- 1. Configure the Ethernet IP setting within maintenance mode for the Coherix device. Our controller **MUST** be configured as an adapter. The YRC1000 can communicate both multicast and unicast when setup as adapter - only multicast when setup as the scanner. Once in maintenance mode login to Safety Mode. The password is all 5's. Then navigate through the following tabs:
- System>Setup>Option Function>Ethernet/IP(CPU BOARD)>Adapter Details. Set the configuration to the values below.
- Press the enter key to register the configuration. Proceed by continuing pressing the enter key to register the Coherix device within the IO Module and External IO allocation.

**\*In this example the external IO addressing for the Coherix is the following External Inputs=20720 External Outputs=30720\***

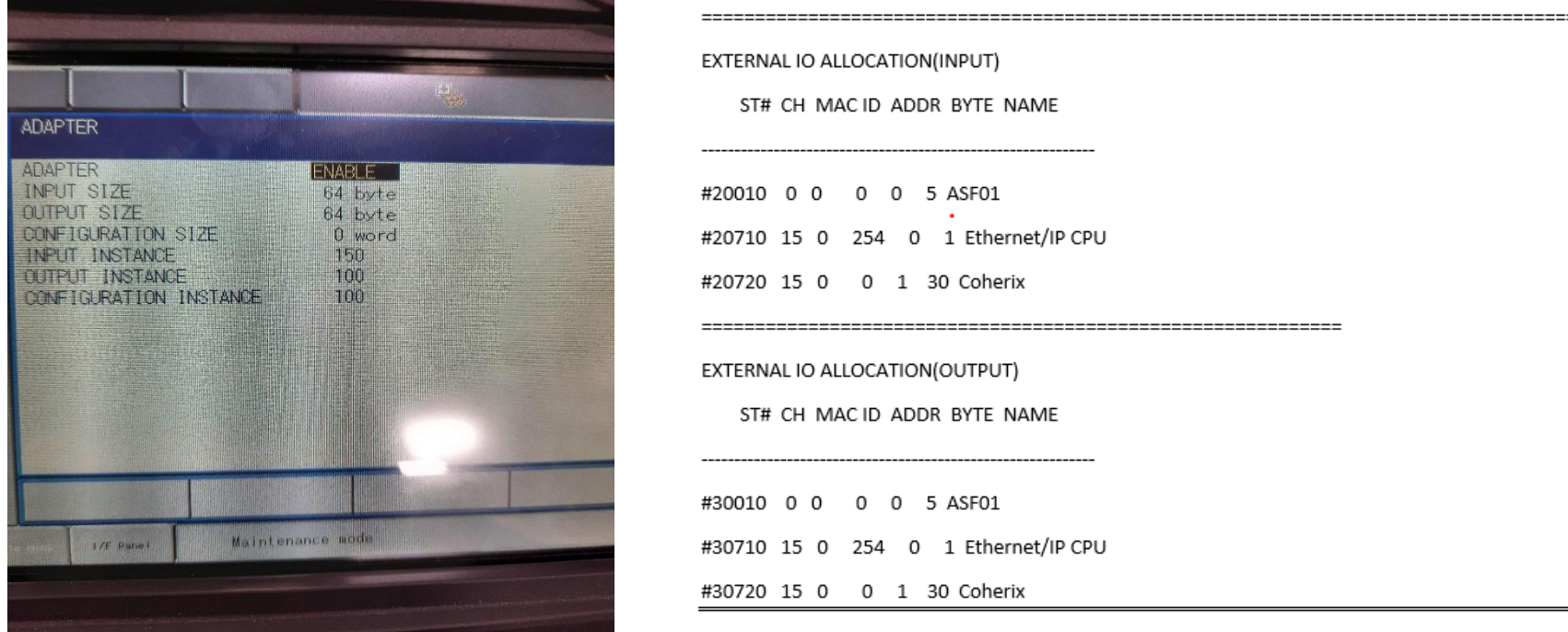

**2.** By Default, the YRC1000 Controller IP Address is set to below if needed changed navigate through the following tabs and change accordingly.

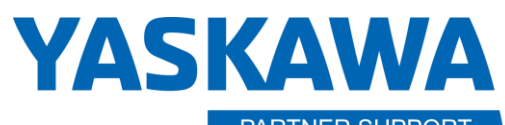

PARTNER SUPPORT **Shared Integration Experience** 

This document captures ideas, experiences, and informal recommendations from the Yaskawa Partner Support team. It is meant to augment – not supersede manuals or documentation from motoman.com. Please contact the Partner Support team a[t partnersupport@motoman.com](mailto:partnersupport@motoman.com) for updates or clarification.

## • **System>Setup>Option Function>Lan Interface Settings**

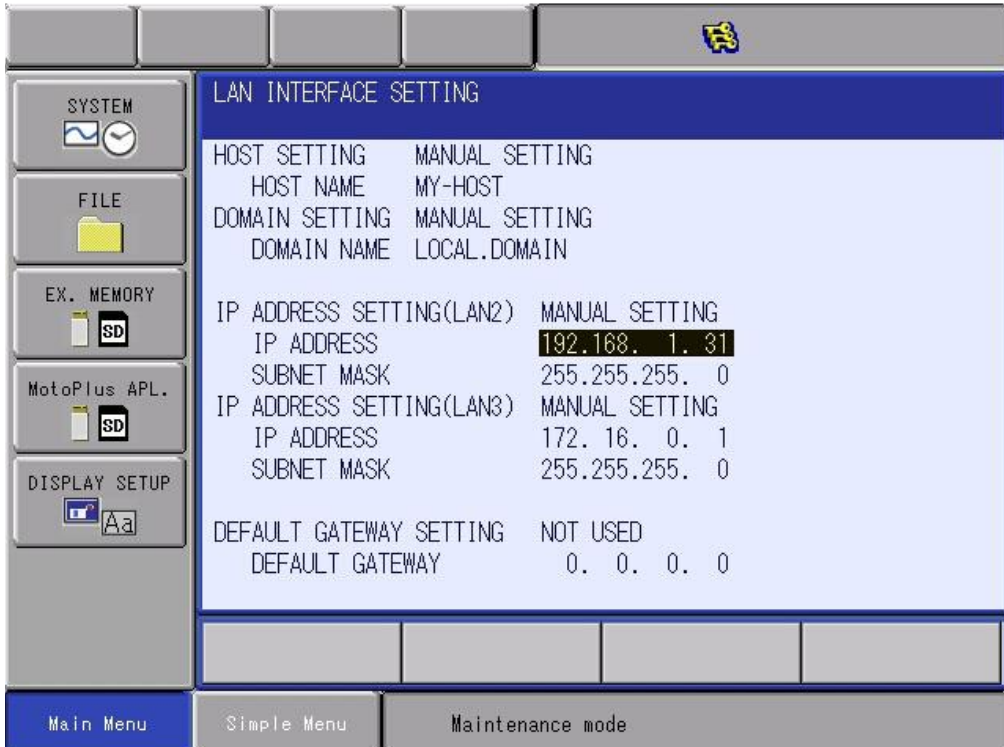

• After Configuring the settings perform a safety flash reset if required. This can be performed through the following tabs **File>Initialize>Safety Flash Reset.** Once done re-boot the YRC1000 controller into normal operation mode and login into Safety Mode.

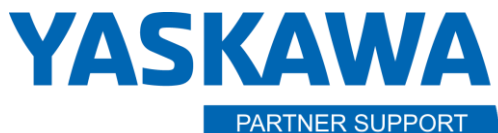

**Shared Integration Experience** 

This document captures ideas, experiences, and informal recommendations from the Yaskawa Partner Support team. It is meant to augment – not supersede manuals or documentation from motoman.com. Please contact the Partner Support team a[t partnersupport@motoman.com](mailto:partnersupport@motoman.com) for updates or clarification.

3. The following parameters will need to be set accordingly for capturing the robot's current position in cartesian coordinates via double word format.

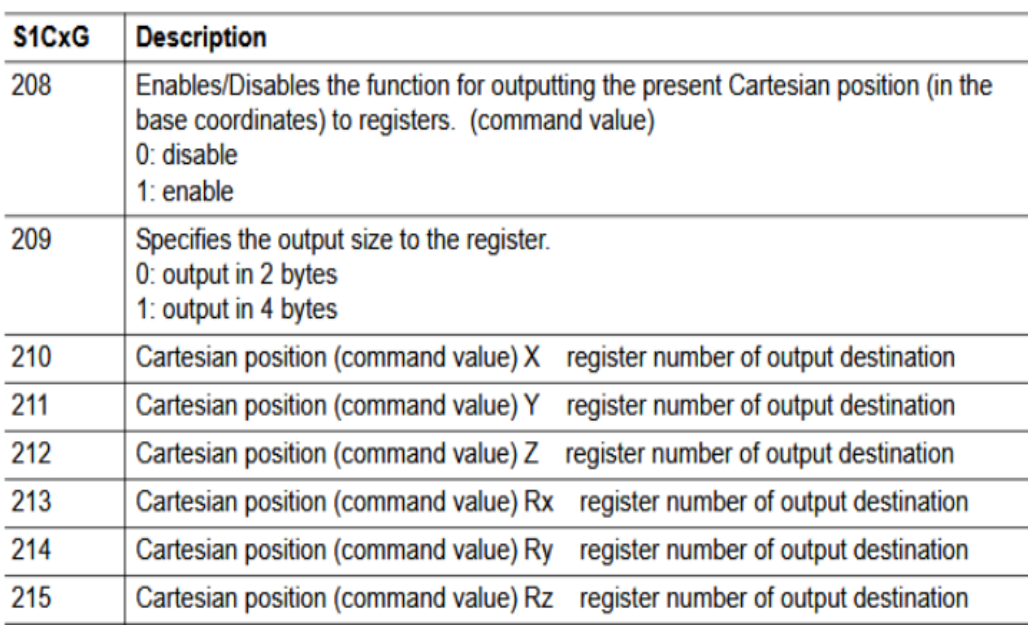

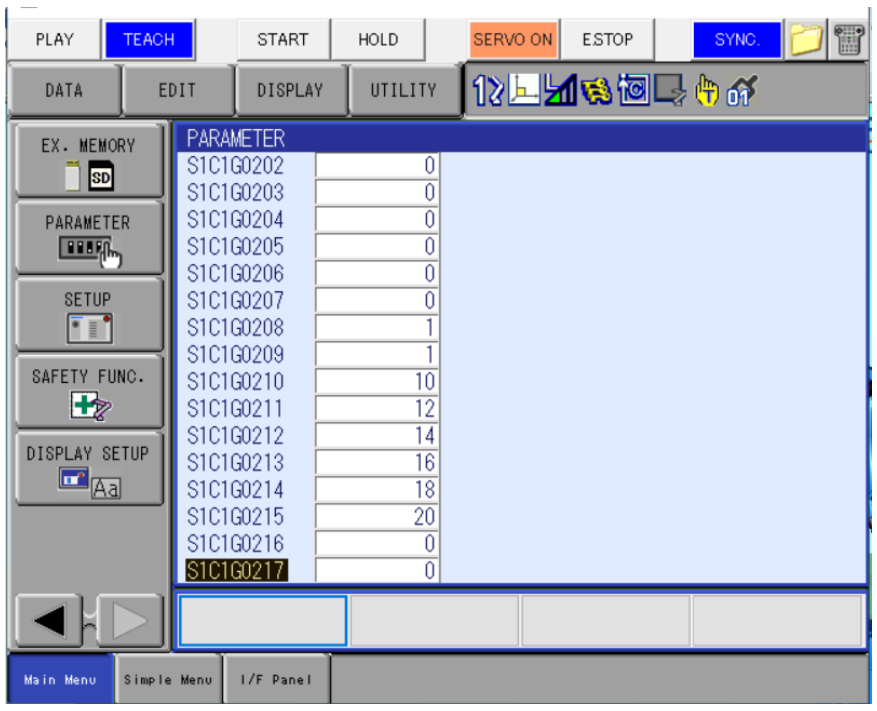

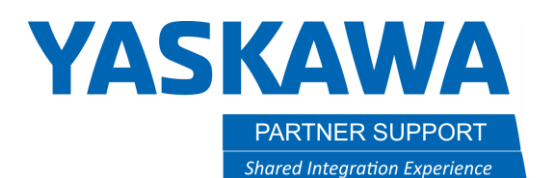

This document captures ideas, experiences, and informal recommendations from the Yaskawa Partner Support team. It is meant to augment – not supersede manuals or documentation from motoman.com. Please contact the Partner Support team a[t partnersupport@motoman.com](mailto:partnersupport@motoman.com) for updates or clarification.

• In the configuration above the current position is being written to the M-Registers below.

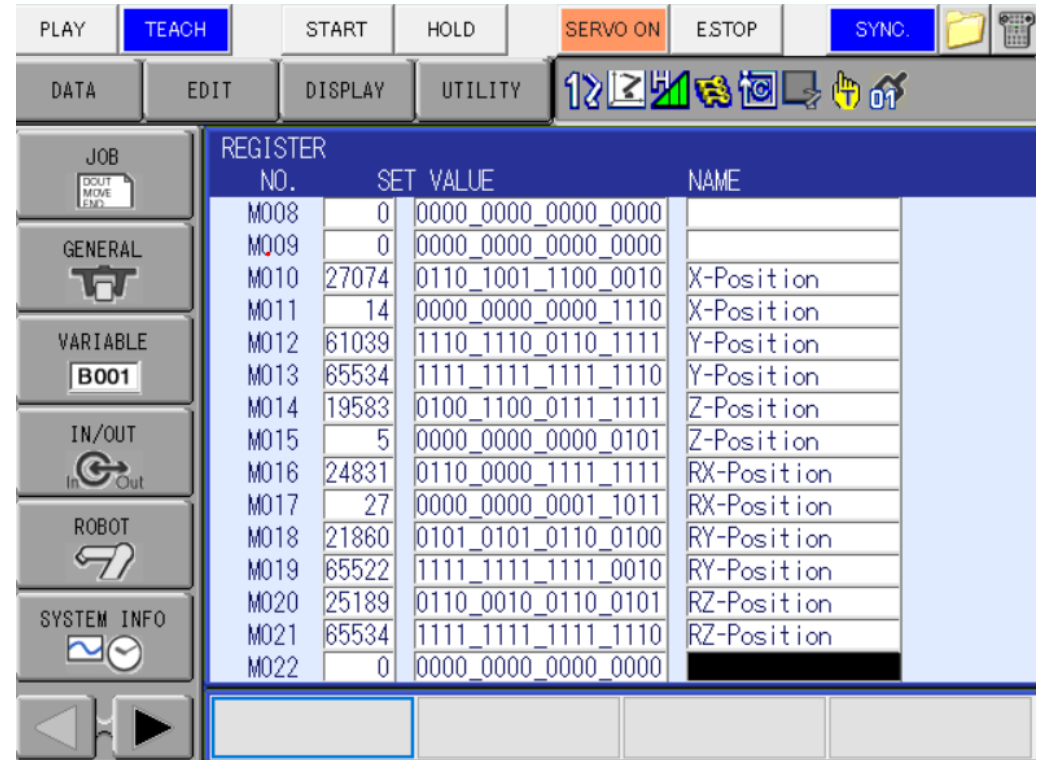

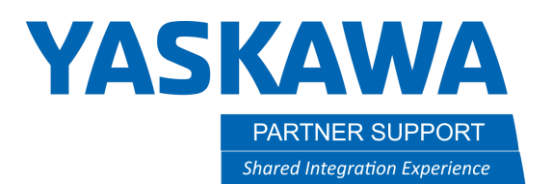

This document captures ideas, experiences, and informal recommendations from the Yaskawa Partner Support team. It is meant to augment – not supersede manuals or documentation from motoman.com. Please contact the Partner Support team a[t partnersupport@motoman.com](mailto:partnersupport@motoman.com) for updates or clarification.

4. Getting the current position values from the M- Register to the Coherix device will require a robot CIO change. The CIO change will also implement the bits controlling the Block Data Counter, Block Data Time Stamp, and Block Data Verification. Please Follow the below mapping.

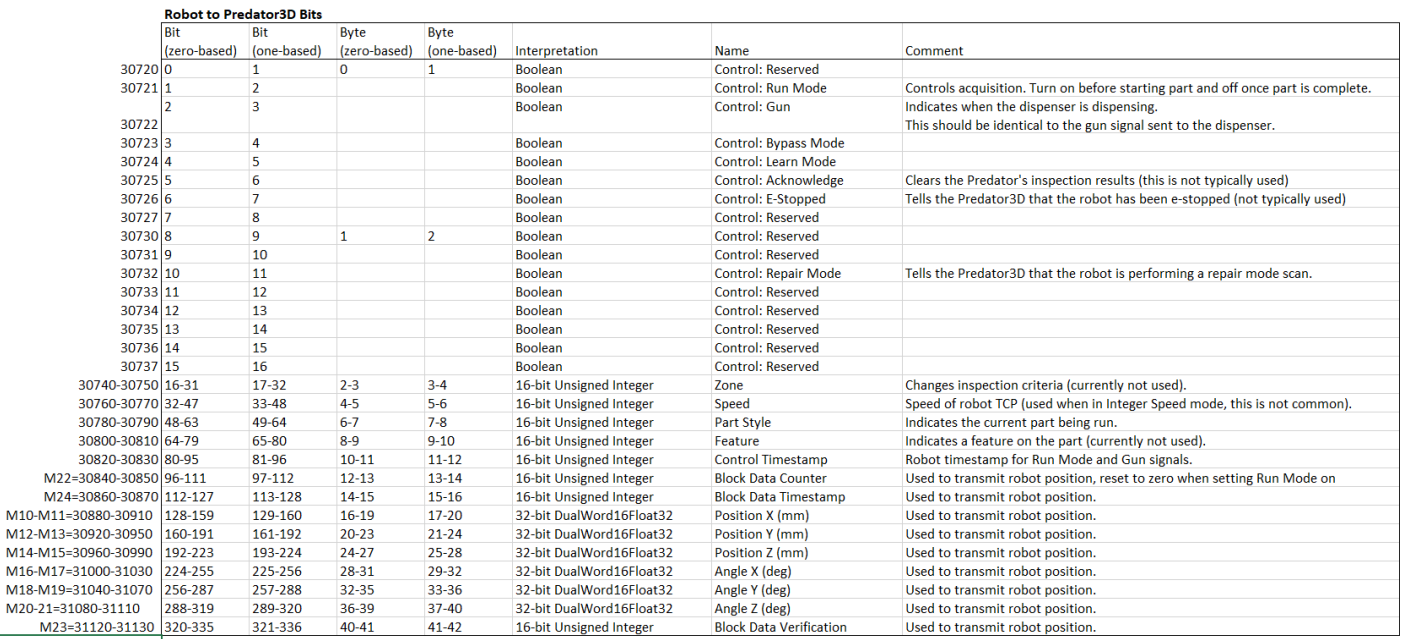

//\*\*\*\*\*\*\*\*\*\*\*\*\*\*\*\*\*\*\*\*\*\*\*\*\*\*\*\*\*\*\*\*\*\*\*\*\*\*\*\*\*\*\*\*\*\*\*\*\*\*\*\*\*\*\*\*\*\* // MOD FILE: Coherix // REV: 1.00

//\*\*\*\*\*\*\*\*\*\*\*\*\*\*\*\*\*\*\*\*\*\*\*\*\*\*\*\*\*\*\*\*\*\*\*\*\*\*\*\*\*\*\*\*\*\*\*\*\*\*\*\*\*\*\*\*\*\*

// !FOR REFERENCE ONLY!

Coherix Setup Guide v1.1.docx Page **6** of **9** 12/21/23 // Base CIO File: YRC1000 1ROBOT GENERAL //////////////////////////////////////////////////////////// // Starting External Input Address // •External Input 20720 // // Starting External Output Address

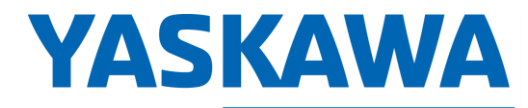

PARTNER SUPPORT **Shared Integration Experience**  This document captures ideas, experiences, and informal recommendations from the Yaskawa Partner Support team. It is meant to augment – not supersede manuals or documentation from motoman.com. Please contact the Partner Support team a[t partnersupport@motoman.com](mailto:partnersupport@motoman.com) for updates or clarification.

// •External Output 30720

//

```
// //////////////////////////////////////////////////////////
//
```
STR #70017

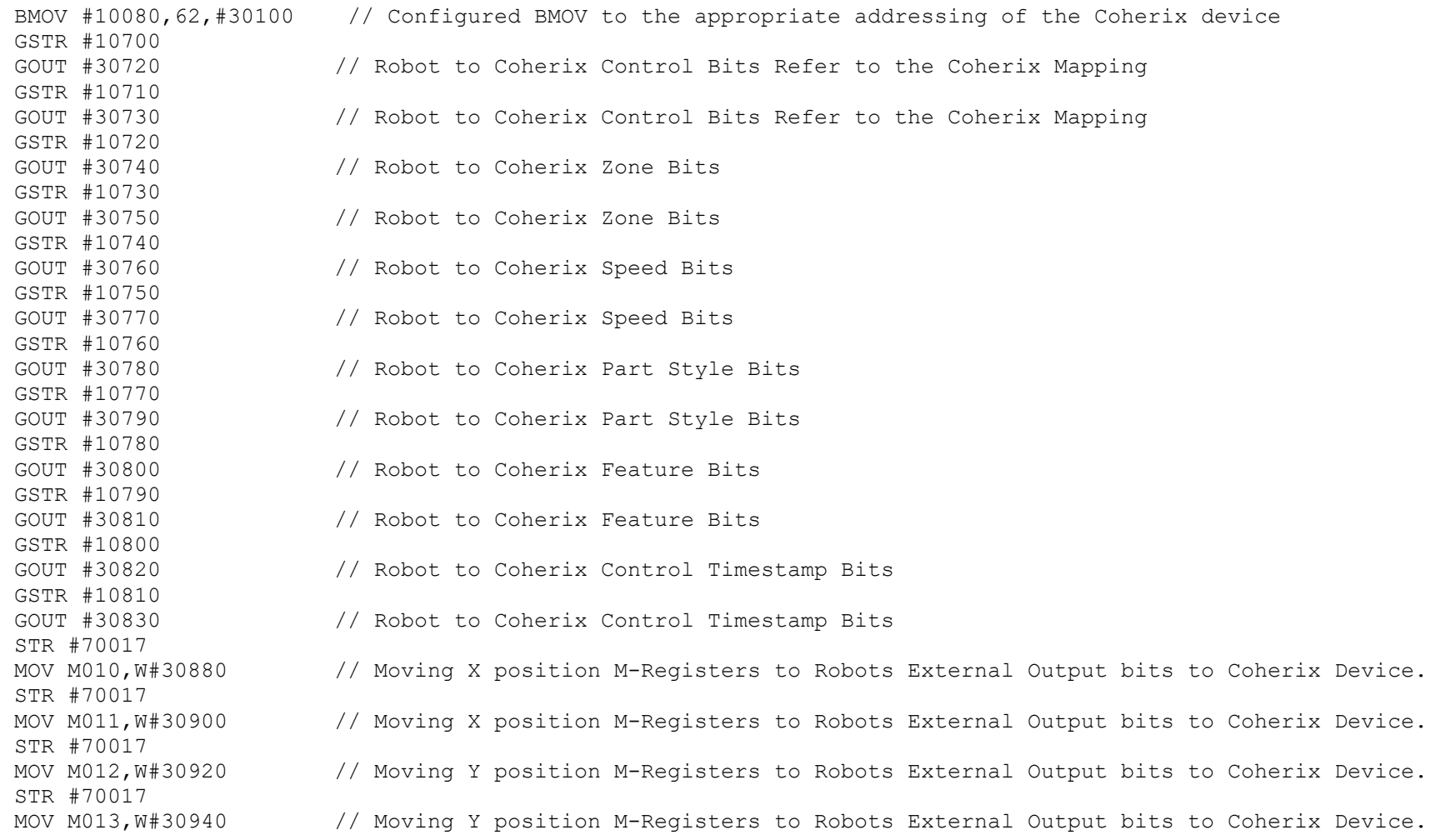

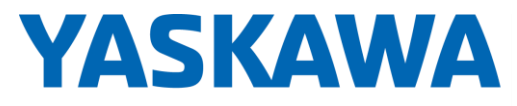

**PARTNER SUPPORT Shared Integration Experience** 

This document captures ideas, experiences, and informal recommendations from the Yaskawa Partner Support team. It is meant to augment – not supersede manuals or documentation from motoman.com. Please contact the Partner Support team a[t partnersupport@motoman.com](mailto:partnersupport@motoman.com) for updates or clarification.

STR #70017 MOV M014,W#30960 // Moving Z position M-Registers to Robots External Output bits to Coherix Device. STR #70017 MOV M015,W#30980 // Moving Z position M-Registers to Robots External Output bits to Coherix Device. STR #70017 MOV M016,W#31000 // Moving RX position M-Registers to Robots External Output bits to Coherix Device. STR #70017 MOV M017,W#31020 // Moving RX position M-Registers to Robots External Output bits to Coherix Device. STR #70017 MOV M018,W#31040 // Moving RY position M-Registers to Robots External Output bits to Coherix Device. STR #70017 MOV M019,W#31060 // Moving RY position M-Registers to Robots External Output bits to Coherix Device. STR #70017 MOV M020,W#31080 // Moving RZ position M-Registers to Robots External Output bits to Coherix Device. STR #70017 MOV M021,W#31100 // Moving RZ position M-Registers to Robots External Output bits to Coherix Device. STR #70017 MOV M022,W#30840 // Moving Block Data Counter to Robots External Output bits to Coherix Device. STR #70017 MOV M023,W#31120 // Moving Block Data Verification to Robots External Output bits to Coherix Device. STR #70017 MOV M024,W#30860 // Moving Block Data Timestamp to Robots External Output bits to Coherix Device. STR #70017 ADD 1,M022,M022 // Sending A running word Count Block Data Counter VIA Robots External Output bits to Coherix. STR #70017 ADD 1,M023,M023 // Sending A running word Count Value for Block Data Verification VIA to Coherix Device STR #70017 ADD 2,M024,M024 // Sending A running word Count Value for Block Data Time Stamp VIA to Coherix Device STR #70017 BMOV #11120,399,#31140 // Configured BMOV to the appropriate addressing of the Coherix device

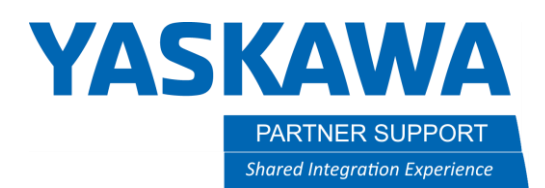

This document captures ideas, experiences, and informal recommendations from the Yaskawa Partner Support team. It is meant to augment – not supersede manuals or documentation from motoman.com. Please contact the Partner Support team a[t partnersupport@motoman.com](mailto:partnersupport@motoman.com) for updates or clarification.

**5.** You should now be sending the robots current position/data control bits via the robot's external outputs.

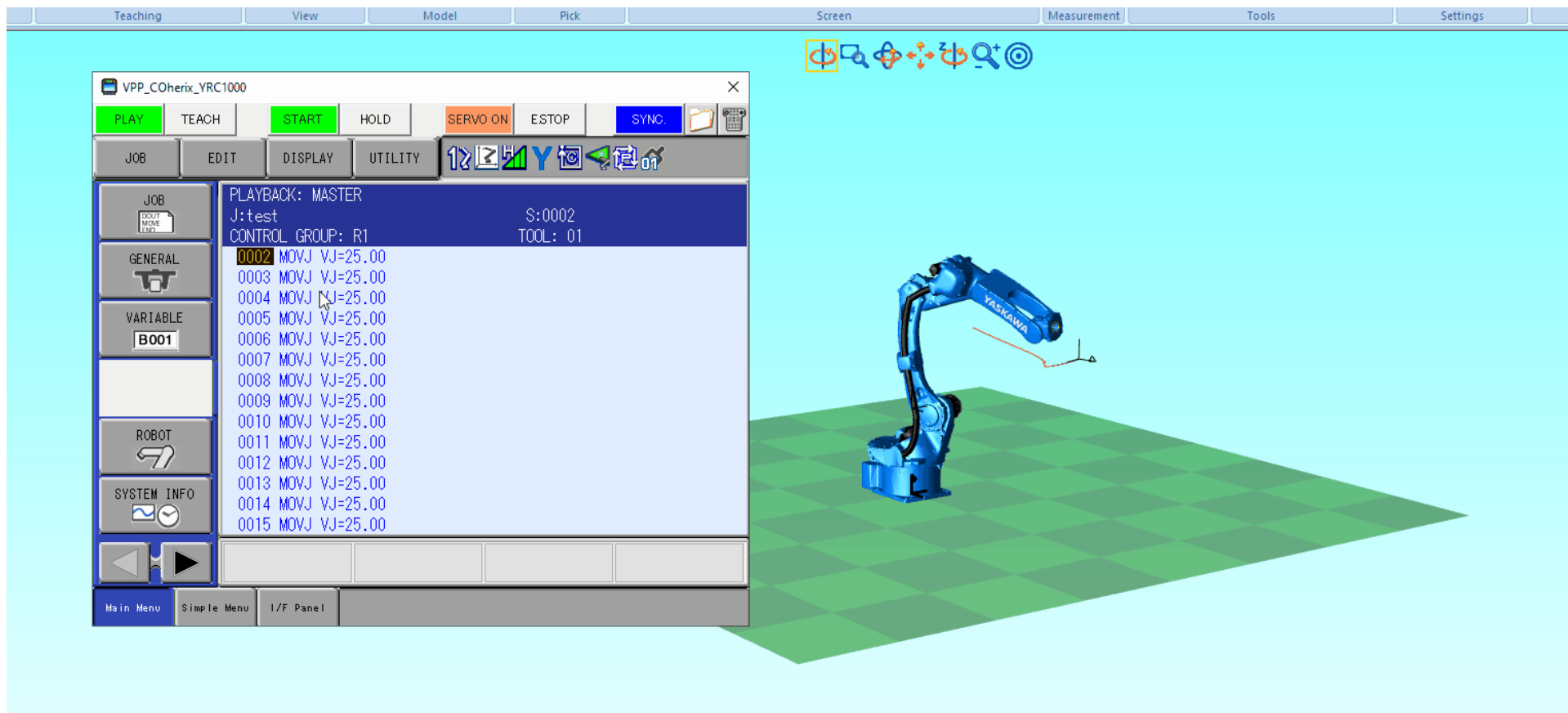